#### **Step 1: Go to this link:** <https://fairentry.com/Fair/SignIn/18955>

 $\leftarrow$   $\rightarrow$   $\mathbb{C}$   $\hat{\Omega}$   $\hat{\mathbb{H}}$  fairentry.com/Fair/SignIn/18955

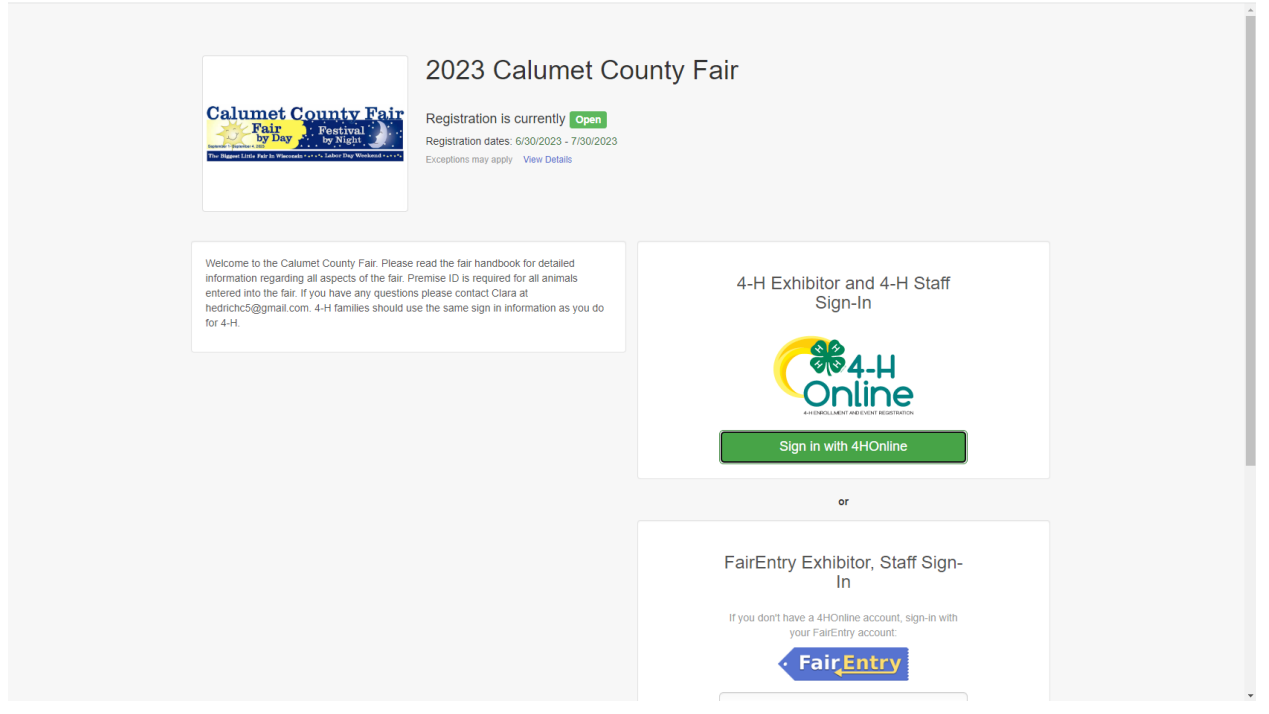

 $\begin{array}{ccccc} \mathcal{C} & \mathcal{C} & \mathcal{C} & \mathbf{I} & \mathbf{I} & \mathbf{I} \end{array}$ 

### **Step 2: Sign in with 4-HOnline (using your 4HOnline username and password)**

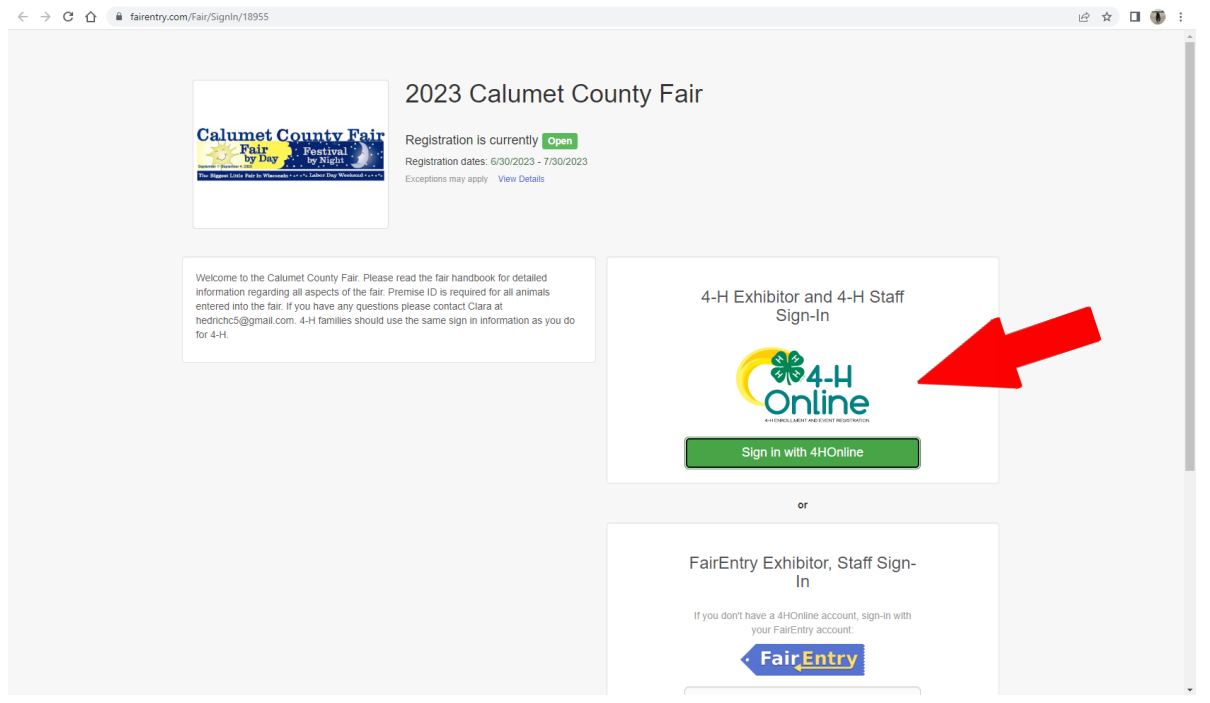

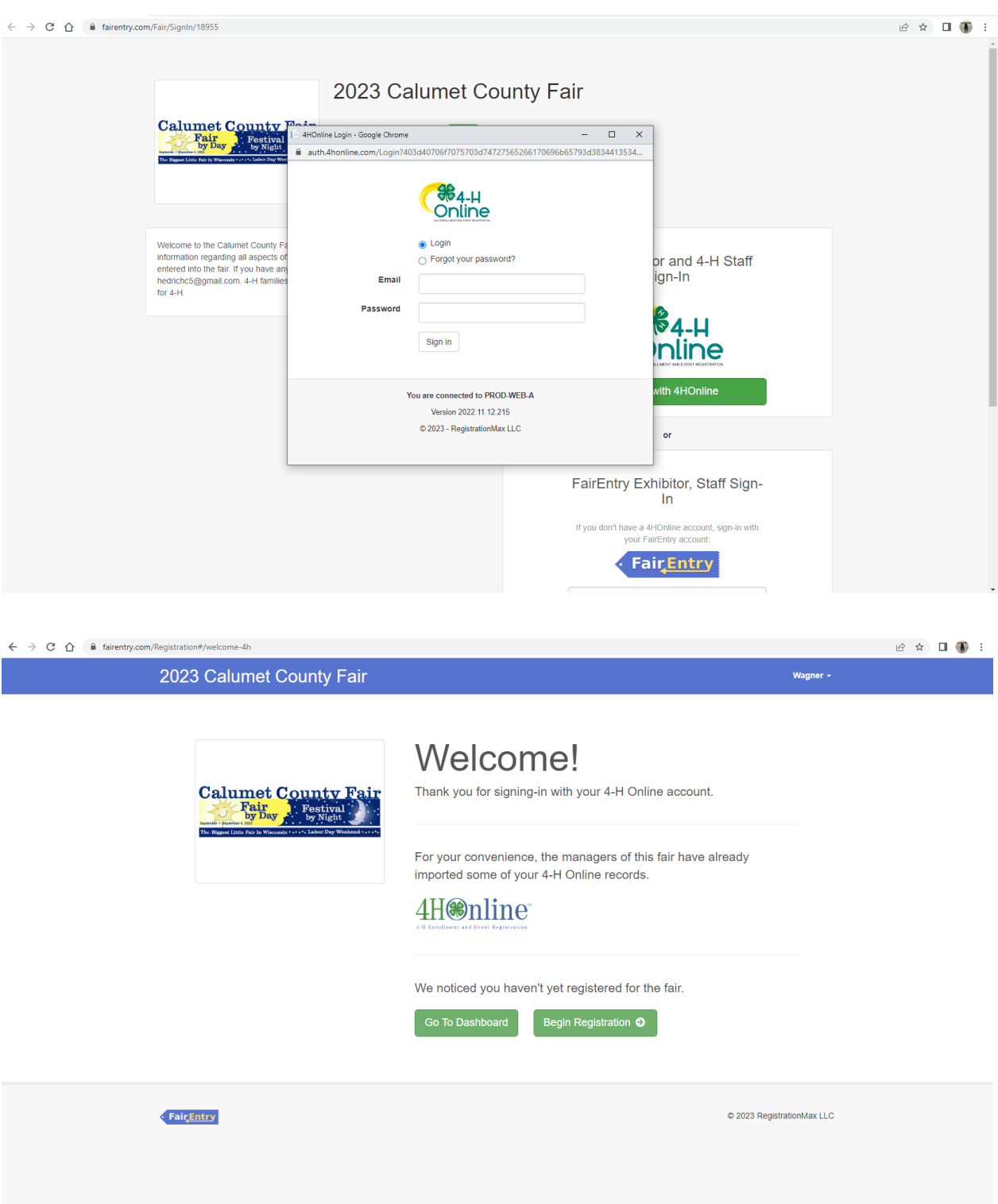

## **Step 3: Begin Registration**

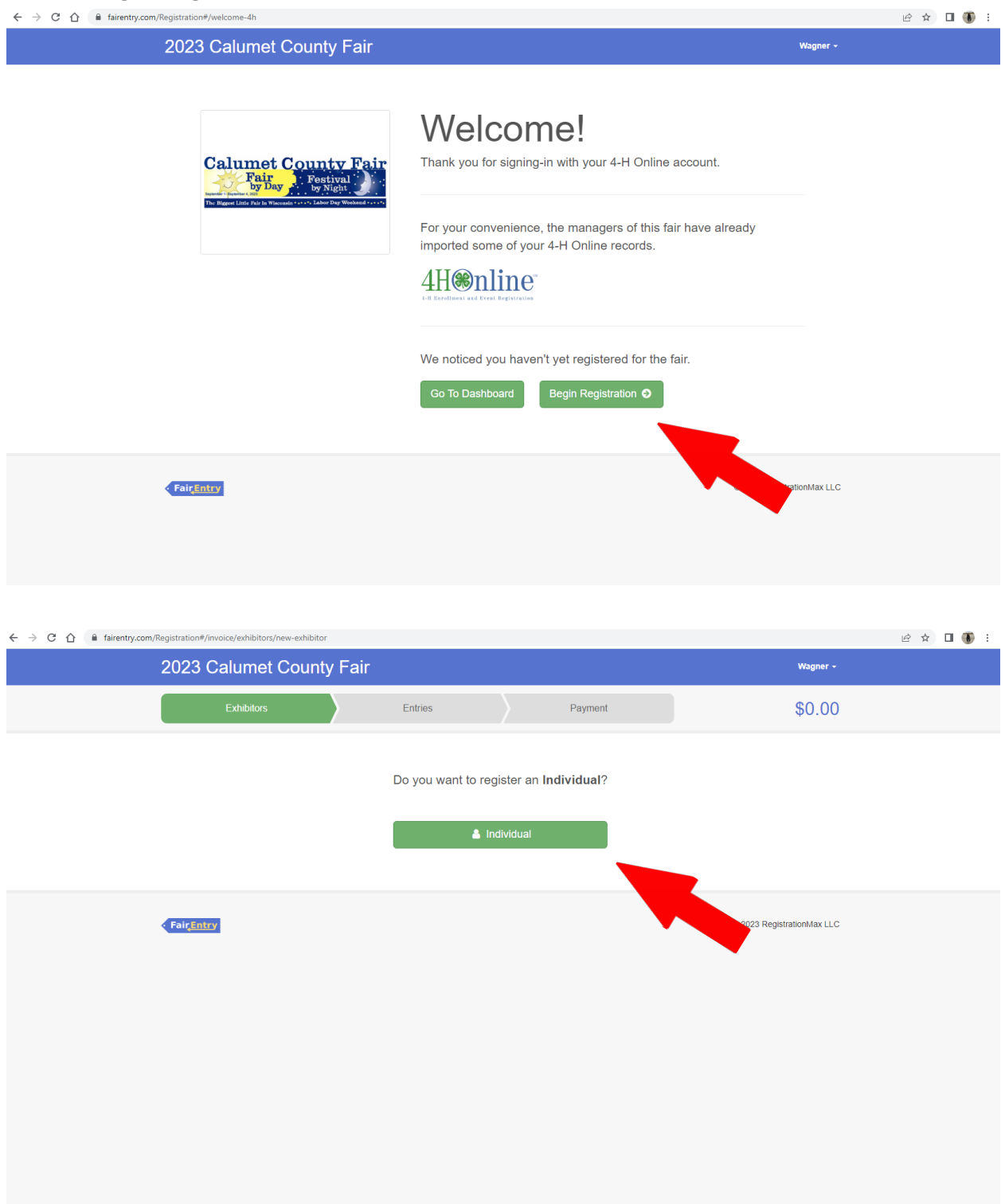

**Step 4: Select Exhibitor and Click Continue (if you have multiple register one at a time)**

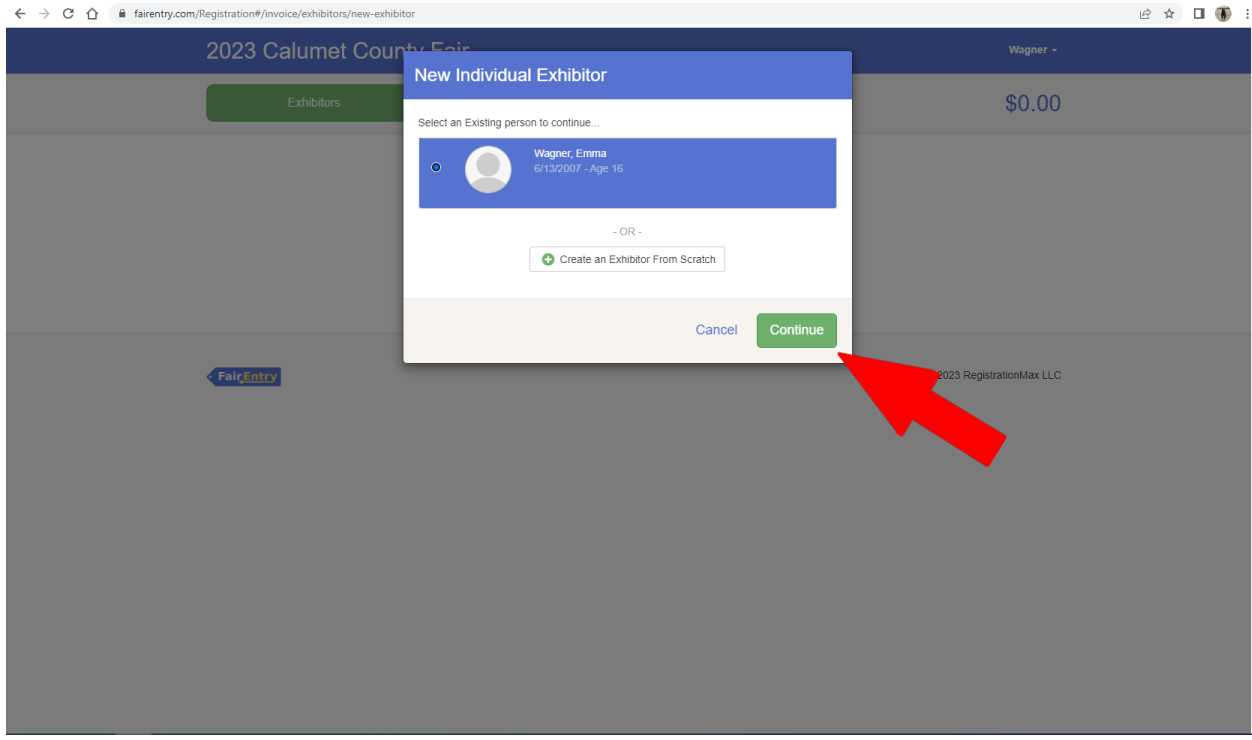

### **Step 5: Fill Out Required Fields**

**(once completed with this click continue, review registration, and continue to entries)**

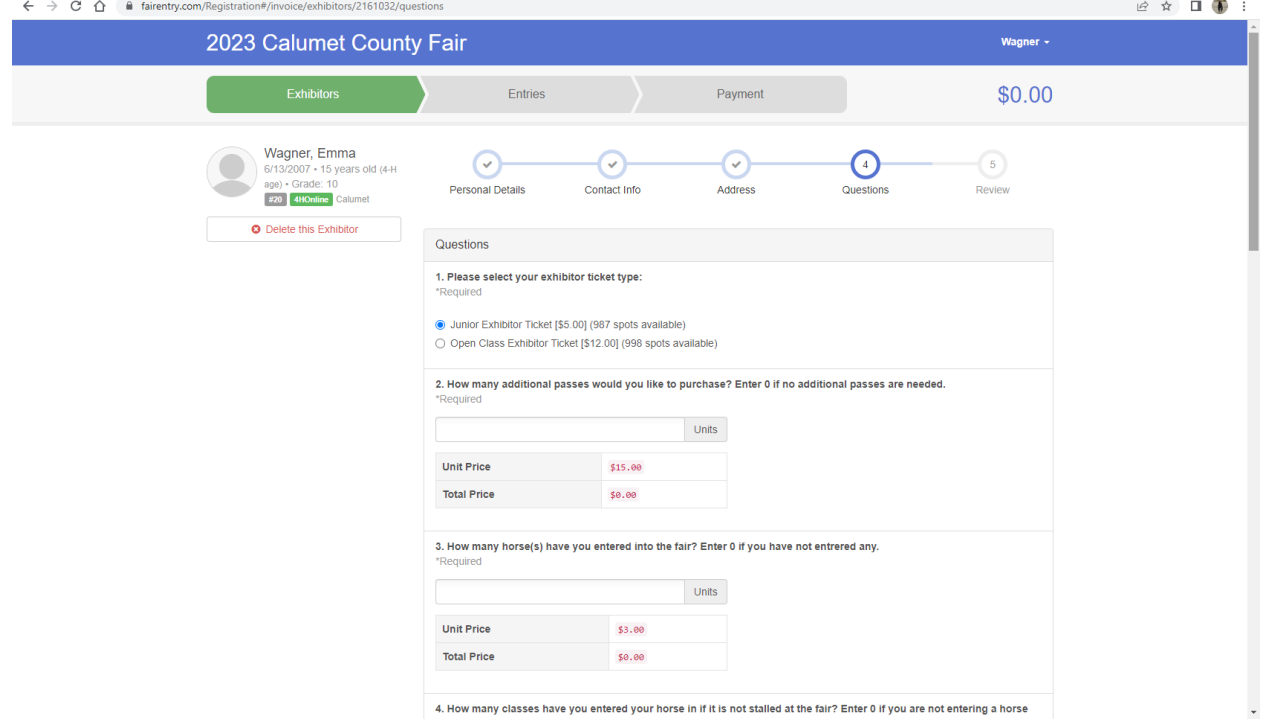

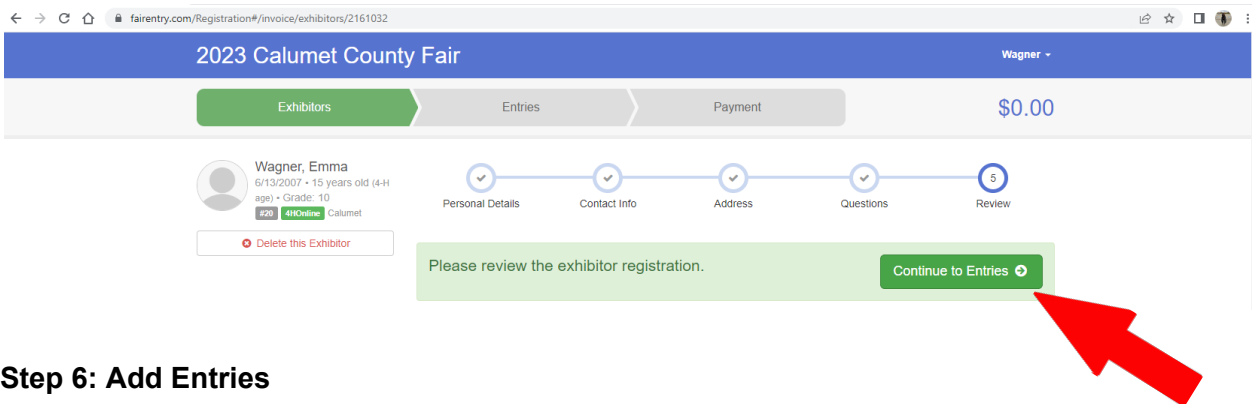

# **Step 6: Add Entries** (repeat this step until all of your entries have been added)

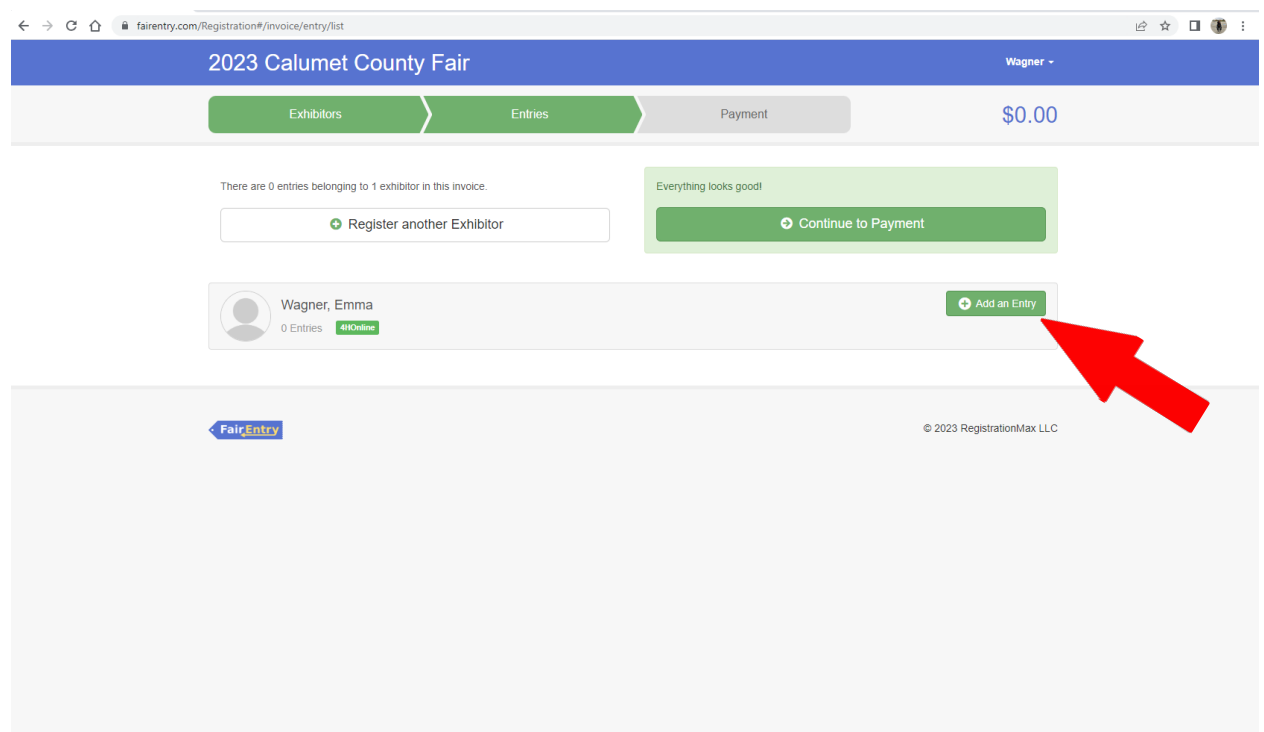

## **Step 7:**

## **If you have another exhibitor to register click Register another Exhibitor**

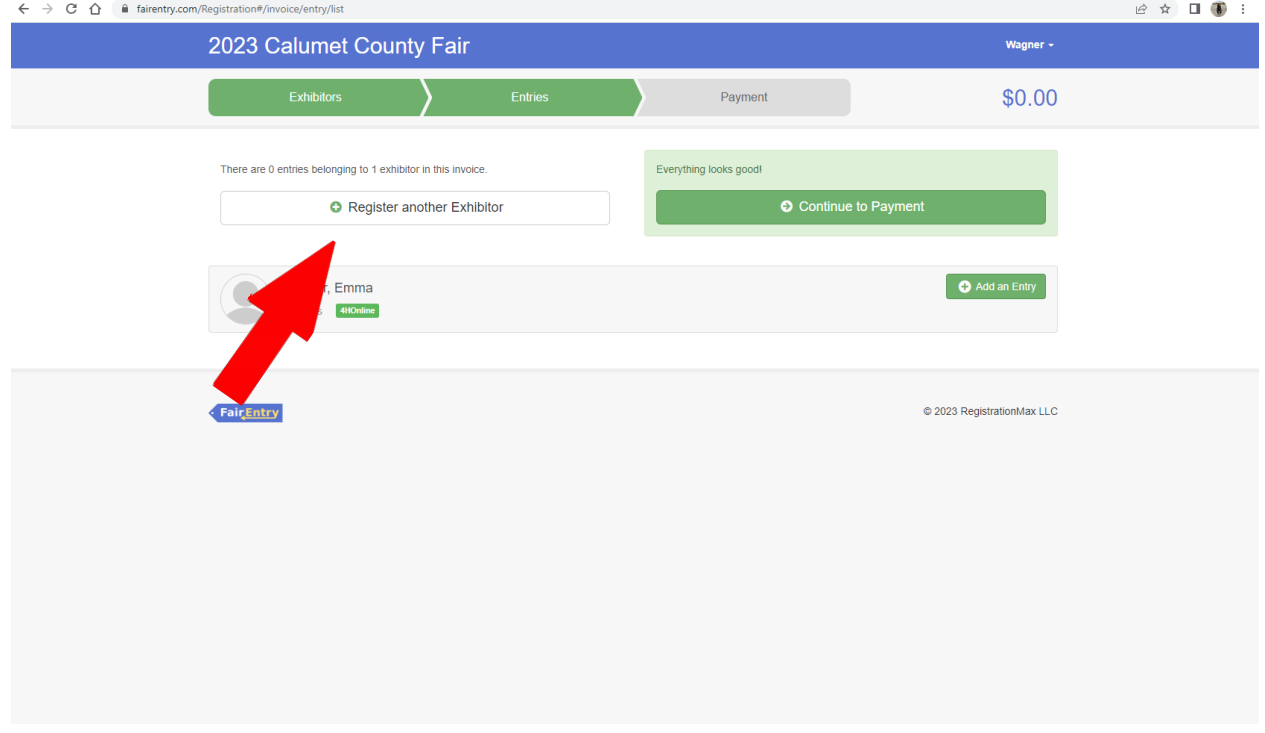

## **When you are completed Continue to Payment**

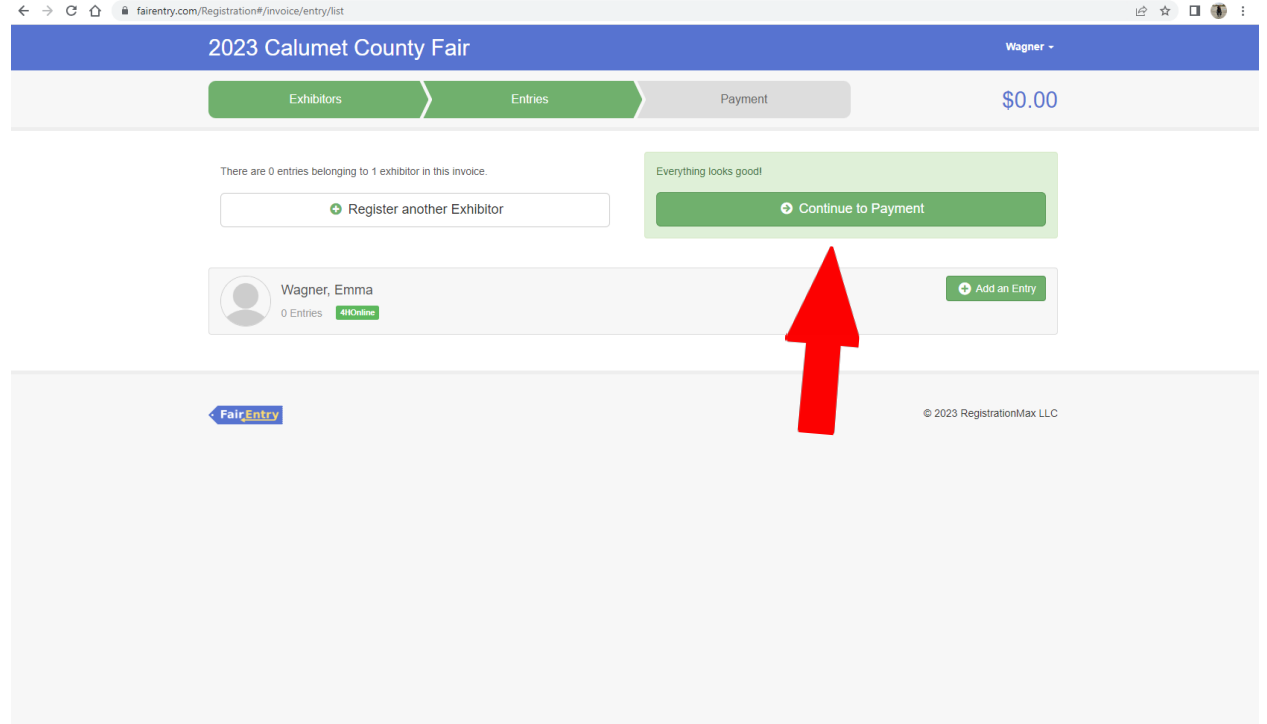